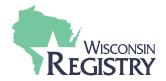

## **E-Learning Training**

E-learning training is now availabe through The Wisconsin Registry. This method of learning has proven to be highly effective and convenient. Please read the instructions below on how to register for and begin your E-learning training.

| 1. GETTING STARTED                                                                                                    | 2. FINDING TRAINING                                                                                                    | 3. REGISTERING                                                                                                    | 4. E-LEARNING                                                                                                    |
|----------------------------------------------------------------------------------------------------|----------------------------------------------------------------------------------------------------|----------------------------------------------------------------------------------------------------|----------------------------------------------------------------------------------------------------|
| 1. Go to <a href="https://wiregistry.org">https://wiregistry.org</a> 2. Log in to your Registry account.*  *If you do not have a Registry account you can create one in just a few minutes. | <ol> <li>Open the Statewide Training Calendar</li> <li>Filter by Area of Interest and by Category to find an E-learning training.         Example 1:         <ul> <li>Area of Interest:                       Licensing</li> <li>Category: DCF: Abusive Head Trauma                       Example 2:                       Area of Interest:</li></ul></li></ol> | 1. Click the blue Register button.  2. Follow the onscreen directions to complete registration.  Note: Users who have administrative access to an organization account may register multiple program staff at once. | <ol> <li>Click the Enter Classroom button</li> <li>Click on the Continue button to begin.</li> <li>Taking the training later?</li> <li>In your Registry account, click on the Training page.</li> <li>To start, click on </li> <li>Click on the Continue button to begin.</li> </ol> |
| See How to Create a<br>Registry Account                                                                                                    | See How to Find a<br>Training Event                                                                                                    | See How to Register for a Training Event                                                                                                    | See How to Access an E-Learning Event                                                                                                    |

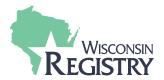

## **E-Learning Training**

Q1: What are the technological requirements for E-learning training?

**A1:** E-learning works best on a computer or a tablet device. Users may experience issues when using a phone to run this application. Be sure to access the E-learning training using Google Chrome or Firefox. If you have an iPad, make sure you have Google Chrome or Firefox installed on your device. Other internet browsers such as Safari or Microsoft Explorer may not offer users consistent results. A consistently stable internet connection is required.

Q2: How do I start or continue my E-learning training?

A2: You can start or continue your E-learning training at any time. Follow the steps below:

- 1. Log in to your Registry account.
- 2. Click on the Training page.
- 3. Find your E-learning training and click on on the righthand side.

Q3: If I don't finish the E-learning training at once, how can I save my progress?

**A3:** E-learning training events will automatically save your progress. Simply close the training if you cannot finish. When you are ready to continue, follow the same steps you used to start your training to continue (see Question 2 above).

Q4: Where can I see a record of my completed training?

**A4:** You will see your training completed and verified on your Training page and on your Learning Record. Follow the steps below to access both documents:

## **Training Page**

- 1. Log in to your Registry account.
- 2. Click on the Training page.
- 3. Check to see that your training is verified.

## **Learning Record**

- 1. Log in to your Registry account.
- 2. Click on the Reports page.
- 3. Click on the Learning Record to check to see your training is listed.

**Note:** You may need to wait 24 hours for your training to appear verified on your Training Page. You may need to wait 48 hours for your training to appear on your Learning Record. The Learning Record report is only available to current Registry members.

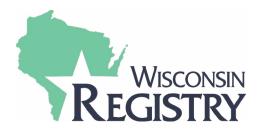